# FlashAir Settings:

# Wireless LAN startup setting

#### **[Setting change](#page-1-0)**

### What is Wireless LAN startup mode?

There are two FlashAir wireless LAN startup modes: Automatic startup mode and Manual startup mode. When shipped, the card is set to Automatic startup mode and the timeout setting is set to 5 minutes.

#### Wireless LAN Startup Mode: Automatic startup mode

When this mode is used, wireless LAN functionality will start up automatically when the device (e.g. digital camera) that the FlashAir card is inserted into is turned on. If there is no attempt to connect to the FlashAir card from a device (e.g. smartphone) within the time set in the timeout setting, the wireless LAN functionality automatically turns off. To restart the wireless LAN functionality, turn off the device that the FlashAir is inserted into and then turn it on again.

 Timeout period: Select 1, 3, 5, 10, or, 30 minute(s). You can set "Disabled autotimeout" from App.

#### Wireless LAN Startup Mode: Manual startup mode

When this mode is used, wireless LAN functionality stops and starts when image protection is turned on and off on the digital camera. Set the image used to start up or stop wireless LAN functionality (wireless LAN startup image).

Default image: /DCIM/100\_\_TSB/FA000001.JPG

Wireless LAN functionality stops when the image protection is turned on using a digital camera or similar. Wireless LAN functionality starts up when the image protection is turned off.

Wireless LAN functionality starts up or stops when the image protection status of the wireless LAN startup image is changed. Wireless LAN functionality does not start up if image protection is off when the digital camera is turned on. Turn the image protection on and then off again to start up wireless LAN functionality.

- The term used for image protection, menu names and operation method differ for each device. For details, refer to the instruction manual of your device.
- Some digital cameras may play only the images shot with the camera. In that case, you cannot protecting the originally saved images in the FlashAir. For manual mode, set the image shot with the camera as the wireless LAN startup image.
- Do not delete the image that is set as the wireless LAN startup image. It may not be possible to use wireless LAN functionality if the image is deleted.

## <span id="page-1-0"></span>Setting change

Either of below can change the setting.

To set the image of the wireless LAN functionality activation, use FlashAir Configuration Software or the web browser.

- **[Setting change with FlashAir App](#page-1-1)**
- **[Setting change with FlashAir Configuration Software](#page-3-0)**
- **[Setting change with Web Browser](#page-4-0)**

### <span id="page-1-1"></span>Setting Change with FlashAir App

- Use the latest version of FlashAir App for Android or iOS.
- Note: You'll need the MASTERCODE if your device is not an administrator of the FlashAir.
- By default, any device (Smartphone) used to setup the FlashAir will become an administrator device. A MASTERCODE allows the device to change the FlashAir settings or to start Photoshare on your device. If you want to change the settings

from other devices, either of following processes will enable other devices as an administrator device.

- Insert the FlashAir to PC, and check the MASTERCODE using FlashAir Configuration Software's "Initialize CARDs/Change settings" (in this step, you can change the code to any 12digits alphanumeric characters). Start to change Wireless LAN startup mode, with the device you wish to use, and input the MASTERCODE when it is required.
- You can change the MASTERCODE with an administrator device. Tap "Settings", "FlashAir Settings", "Advanced setting", "Change MASTERCODE", and change the code to any 12digits alphanumeric characters. Then, start Photoshare or change FlashAir settings on FlashAir Android / iOS App, and input the MASTERCODE when it is required.
- \*Note: When you change the MASTERCODE, please note that settings cannot be changed in the browser.

#### **Step1**

For iOS devices (e.g. iPhone/iPad), connect to a FlashAir Card, then start FlashAir App For Android™ OS, start FlashAir App to connect to this product.

**[Wireless Data Transfer \(Basic Usage\)](https://jp.toshiba-memory.com/ww/support/pdf/Wireless_Data_Transfer_(Basic_Usage).pdf)**

#### **Step2**

Open FlashAir App >"FlashAir Settings" >"Wireless LAN Auto Start Setting". Enable to auto startup mode, leave it disabled to manual startup mode. When it is Automatic startup mode, you can select timeout period (Wireless LAN will automatically shut down after the set period).

Click "Done" to complete the setting.

The below image is for the iOS FlashAir App.

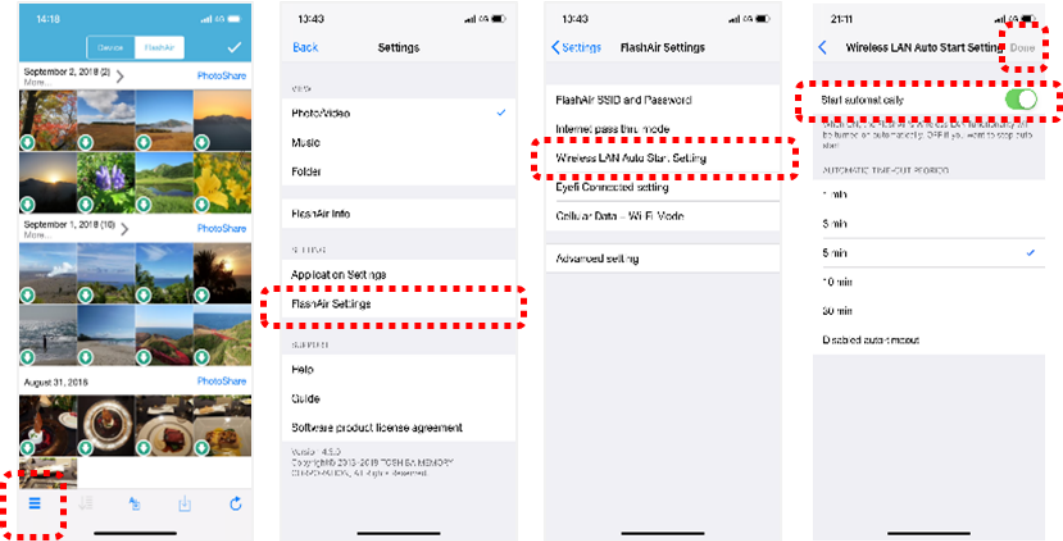

## <span id="page-3-0"></span>Change setting with FlashAir Configuration

### **Software**

#### **Step1**

Insert your FlashAir into the SD card slot of your PC, then double-click the icon "FlashAir Configuration Software" to open it.

Click "Wireless LAN startup mode".

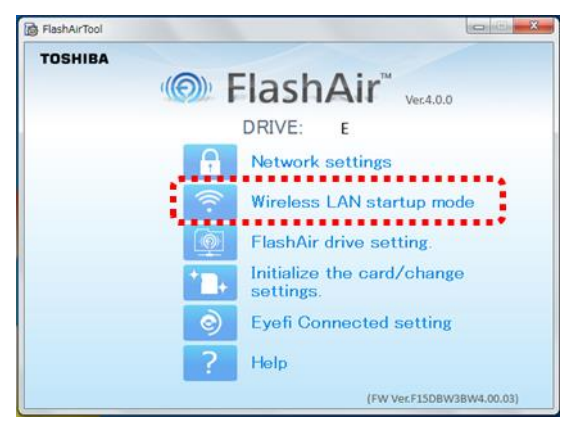

Select Automatic startup mode or Manual startup mode on FlashAir setting and click the "Apply" button.

When it is Automatic startup mode, you can select timeout period (Wireless LAN functionality will automatically turns off after the set period).

When Manual startup mode is set, select the wireless LAN startup image (the image used to start up or stop wireless LAN functionality). Select the "Default image" or your image from "select from files" which can be write-protected with your camera for turning it on/off wireless LAN functionality.

Click "Apply" to complete the setting.

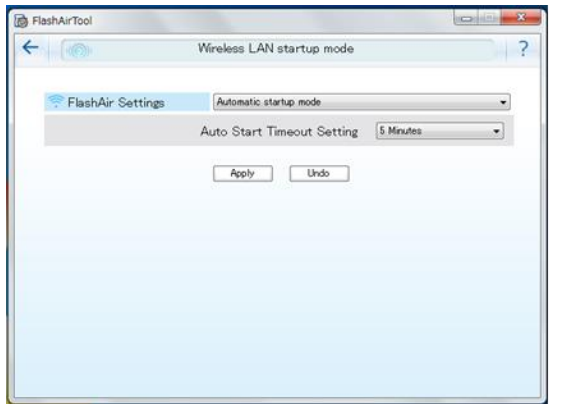

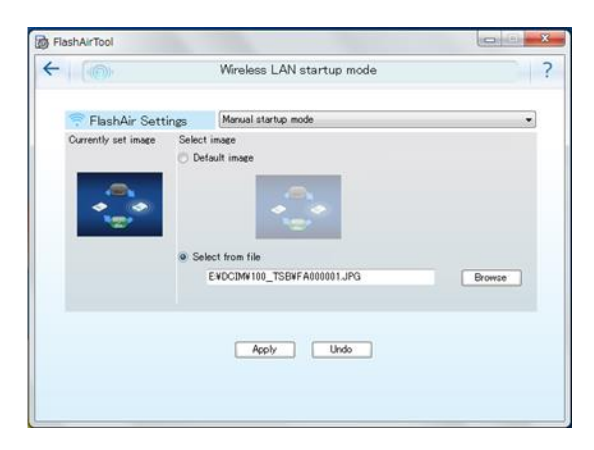

(Automatic startup mode) (Manual startup mode)

## <span id="page-4-0"></span>Change setting with Web Browser

Use the device used to setup the FlashAir (smartphones, tablets etc.).

#### **Step1**

Connect your smartphone etc. to FlashAir with Wi-Fi, open the browser of the device and go to: http://flashair/.

Tap/click the icon, then Setup menu will be open. Tap/click "Wireless LAN startup mode settings".

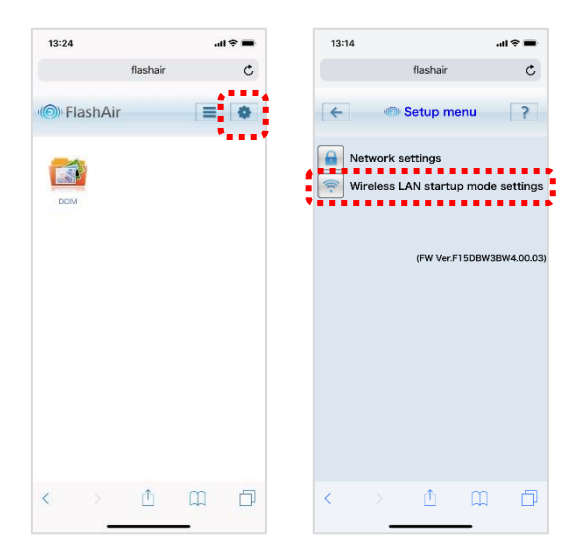

#### **Step2**

Select Automatic startup mode or Manual startup mode. When it is Automatic startup mode, you can select timeout period (Wireless LAN will automatically turns off after the set period).

When Manual startup mode is set, select the wireless LAN startup image (the image used to start up or stop wireless LAN functionality). Select the "Default image" or "Select from file" which can be write-protected with your camera.

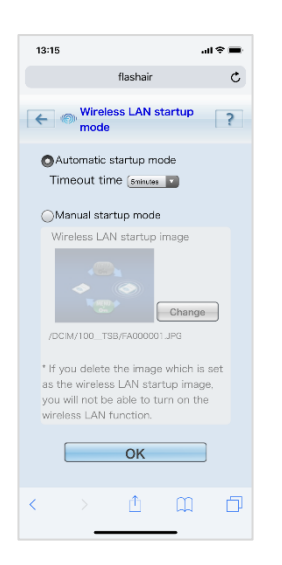

Tap/click "OK".